## **How to open a new ticket**

The **Service Catalog** is a grouping of services provided by the Service Desk. You can find what you are looking for by:

- 1. Use the search capability by typing a keyword such as your role (faculty), the application name (Jenzabar) or function (grades, equipment) and the services associated with that word will come up.
- 2. Navigate the 4 icons that appear as groupings of the different services offered Most of these services are arranged in the NEW, MODIFY OR CHANGE or BROKEN model.
	- a. **Card Office and Room Access Services** for IDs, locks, lock equipment related tickets.
	- b. **Student ONLY Services**
		- i. Personal Desktop, Laptop and Mobile Device Support
		- ii. In room connectivity
		- iii. Common area desktop and printing support
		- iv. User accounts.
	- c. **Technology services**
		- i. Application/Software
		- ii. Campus Security
		- iii. Classroom Technology\*
		- iv. Computer peripherals and Network Resources for equipment requests
		- v. Email
		- vi. Employee Services Requests
		- vii. Passwords/Pins resets\*
		- viii. Voice and Phone

Categories **Marked with \*** Classroom technologies is only for Incidents and Password resets are only for Service Requests.

- d. **University Data services** these are services provided by Institutional Research and have to do with reports, survey and Qualtrics use.
- 3. Choose the correct category a description of the service page will come up. If this is what you are looking for click on **"Request this service"** otherwise if you need to navigate back to the service catalog use the breadcrumbs on the top of the page.

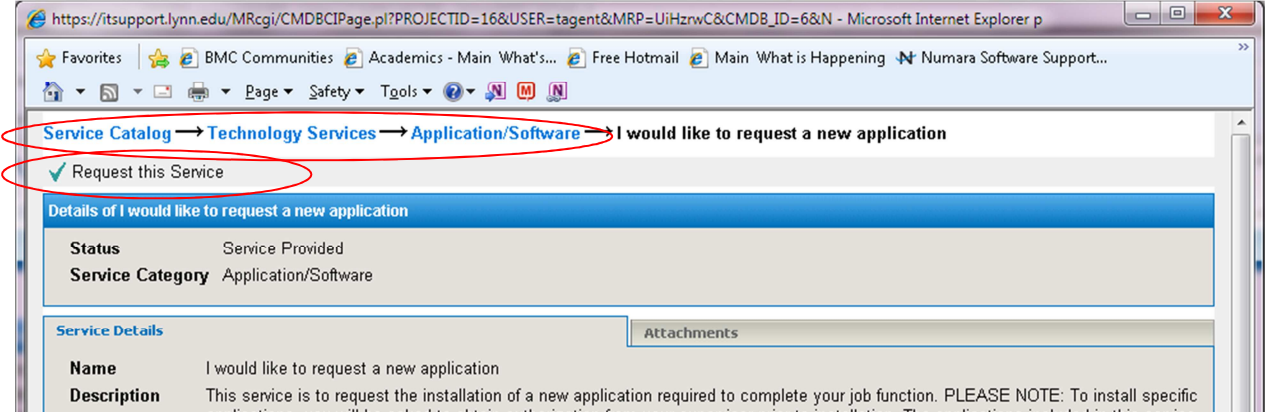

- 4. Add contact Information if not automatically added by the system.
- 5. Click on the **Please provide further details** to enter free flow text describing the incident/request.
- 6. If there are required fields in the **additional details tab it will be highlighted.**
- 7. The **title** will be prepopulated in the ticket but **these can be changed to reflect the subject of the specific ticket.**
- 8. If you have any files you want to attach to the incident, click on the Attachments tab
- 9. Click the **SAVE** button

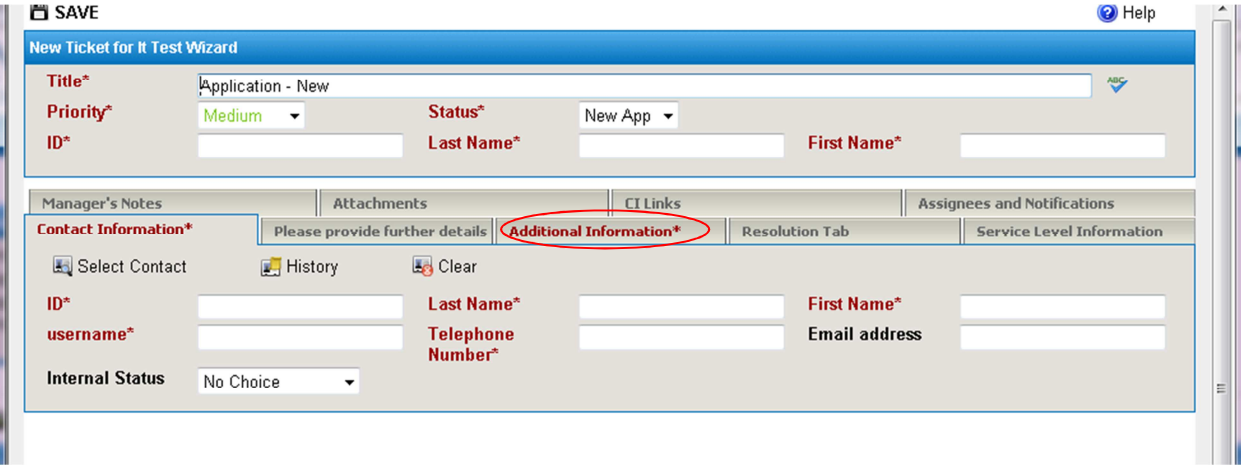